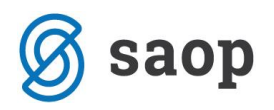

# **Najemi v iCentru**

V tem navodilu je opisan postopek dela z najemi v modulu *Osnovna sredstva in drobni inventar* v skladu s spremembami MSRP 16. Programska rešitev omogoča:

- pripravo amortizacijskega načrta oz. izračun sedanje vrednosti obveznosti iz najema z obračunom obresti v modulu *Obračun obresti* s **fiksno** najemnino za celotno dobo trajanja najema za:
	- ✓ mesečno odplačevanje na začetku ali na koncu meseca,
	- ✓ kvartalno odplačevanje na začetku ali na koncu kvartala in
	- ✓ letno odplačevanje na začetku ali na koncu leta.
- knjiženje obresti,
- knjiženje amortizacije.

### **Aktivacija programa**

Za evidentiranje najemov potrebujemo modul *OSD – Osnovna sredstva in drobni inventar* in *OBR – Obračun obresti*. Najprej je potrebno v meniju *Nastavitve programa* modula OSD urediti povezavo z modulom OBR, kjer se pripravi amortizacijski načrt obveznosti iz najema.

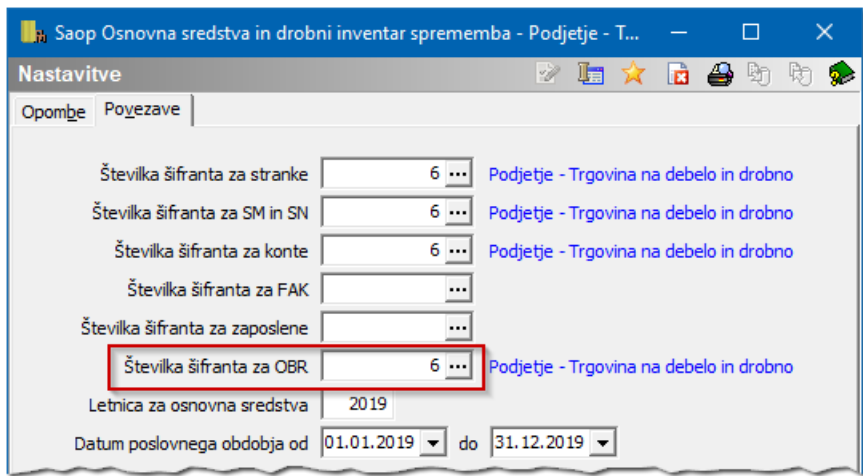

Ko je ta nastavitev urejena, se v osnovnih sredstvih aktivira gumbek  $\frac{1}{2}$  Najem

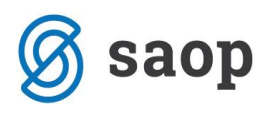

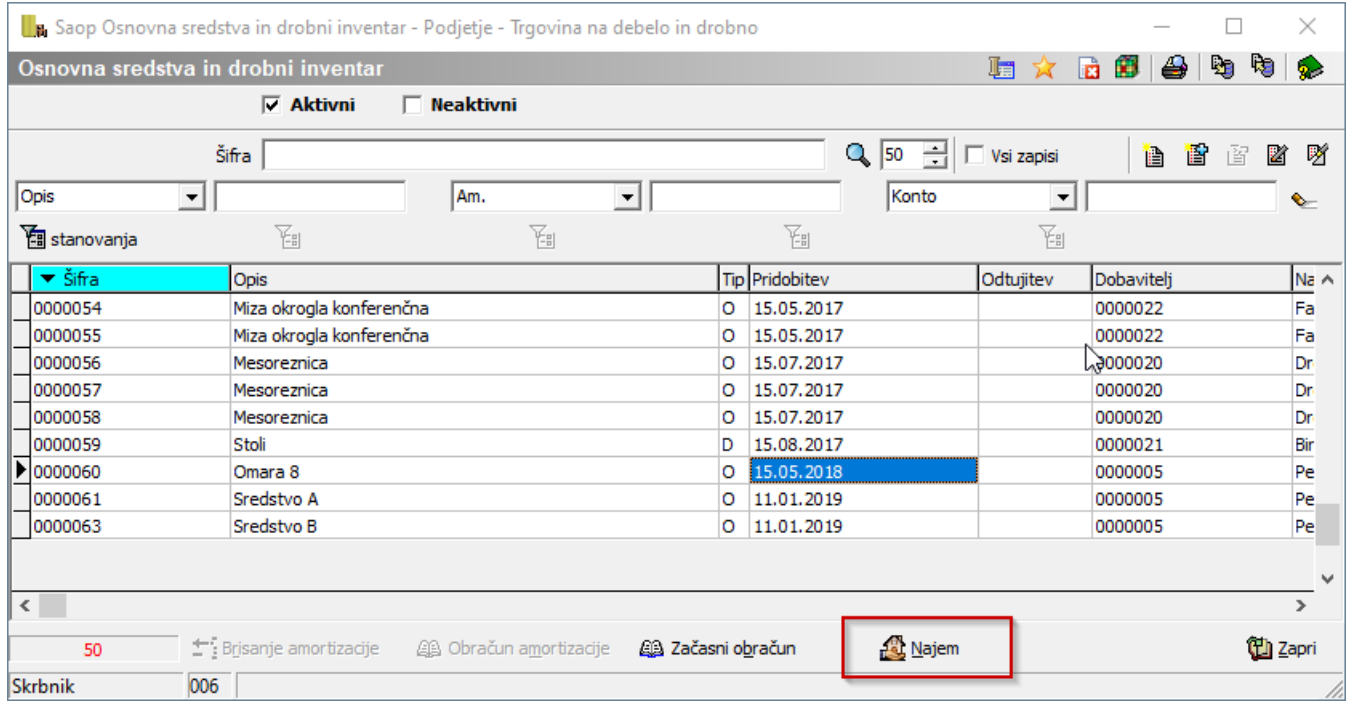

Ko prvič vstopamo v ta del programa, je potrebno vpisati aktivacijsko kodo. Aktivacijsko kodo pridobite preko zahtevka za pomoč.

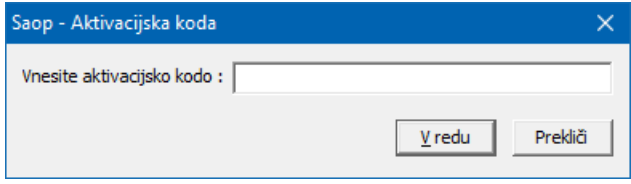

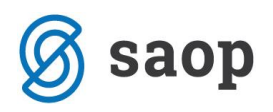

# **Priprava amortizacijskega načrta obveznosti iz najema**

Ob aktivaciji Najemov se odpre okno, kjer pripravimo Amortizacijski načrt obveznosti iz najema:

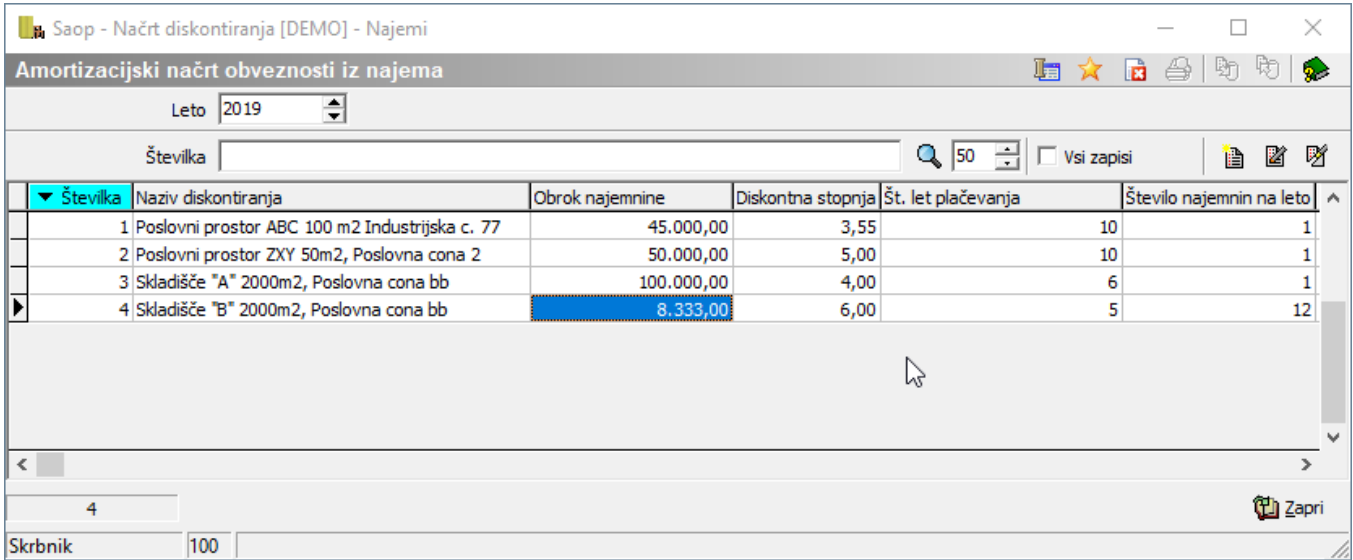

Ob vnosu nove pogodbe za najem je potrebno vnesti naslednje podatke:

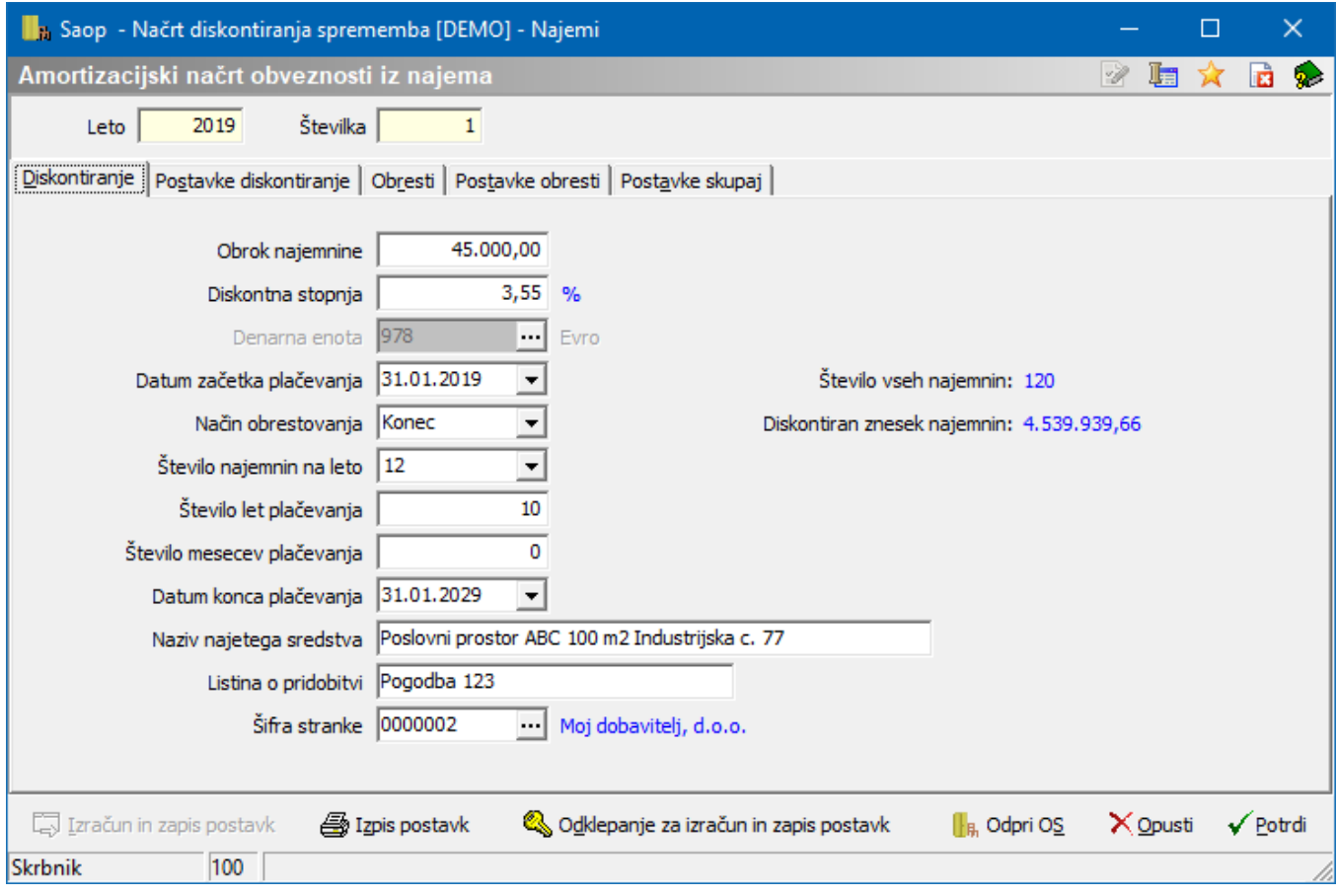

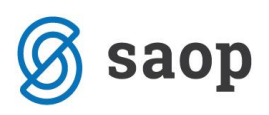

- *Obrok najemnine* vpišemo obrok najemnine. Če se najemnina plačuje letno, se vpiše letna vrednost najemnine, če se najemnina plačuje kvartalno, se vpiše vrednost najemnine za kvartal, če se najemnima plačuje mesečno, se vpisuje mesečna vrednost najemnine. Vpišemo vrednost brez vstopnega DDVja.
- *Diskontna stopnja* vpišemo diskontno stopnjo, ki jo bo program upošteval pri pripravi amortizacijskega načrta obveznosti iz najema.
- *Denarna enota* program omogoča pripravo amortizacijskega načrta izključno v domači denarni enoti, zato podatka ni možno urejati.
- *Datum začetka plačevanja* vpišemo datum začetka plačevanja najemnine.
- *Način obrestovanja* če je *Datum začetka plačevanja* (podatek v predhodnem polju) manjši od 15. v mesecu, program predlaga način obrestovanja *Začetek*, če pa je od 15. dalje, pa predlaga *Konec*.
- *Število najemnin na leto* izberemo število najemnin na leto. Najemnino lahko plačujemo mesečno, letno ali kvartalno.
- *Število let plačevanja* vpišemo obdobje trajanja najema v letih.
- *Število mesecev plačevanja* če obdobje trajanja najema ni enako celemu letu, vpišemo še število mesecev najema. Npr. če najem traja 3,5 leta, vpišemo v polje *Število let plačevanja* vrednost 3 leta, v polje *Število mesecev plačevanja* pa 6 mesecev, kar je v seštevku 3,5 leta.
- *Datum konca plačevanja* glede na podane podatke program izračuna datum konca najema.
- *Naziv najetega sredstva* vpišemo naziv osnovnega sredstva v najemu.
- *Listina o pridobitvi* vpišemo listino oz. št. pogodbe najema.
- *Šifra stranke* vpišemo dobavitelja, s katerim imamo sklenjeno pogodbo o najemu. Podatek je obvezen zaradi knjiženja obveznosti iz najema.

Ko so podatki vneseni, nadaljujemo z izračunom na gumbu **II Izračunio zapis postavk**. Izračun se zapiše na zavihek *Postavke diskontiranja*. Iz vnesenih podatkov se hkrati izpolnijo tudi podatki na zavihkih *Obresti*, *Postavke obresti* in *Postavke skupaj*.

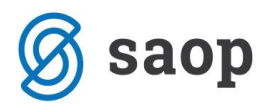

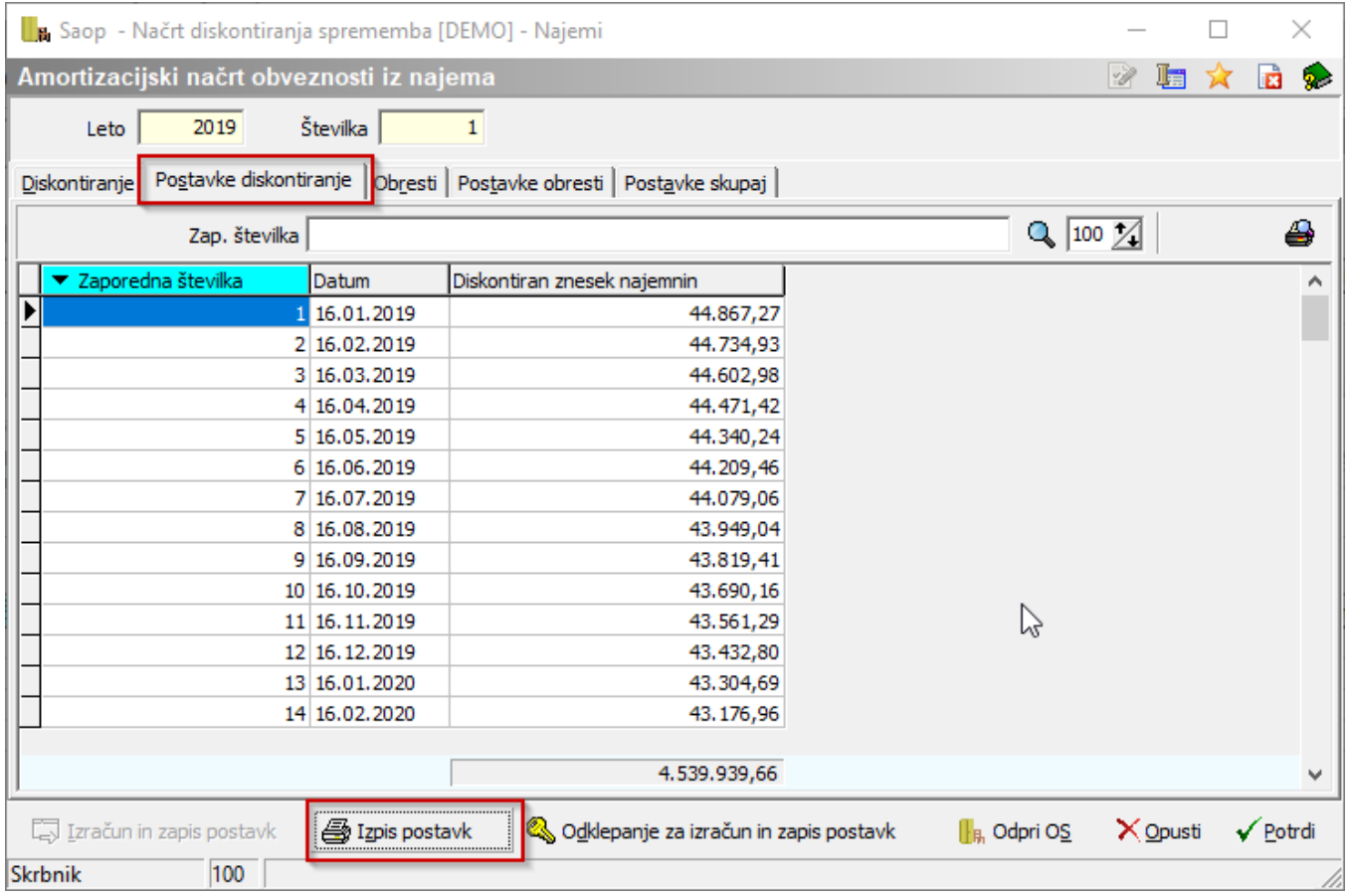

Vsi podatki za potrebe knjiženja so na voljo na izpisu *Amortizacijskega načrta obveznosti iz najema* na gumbu **S** Izpis postavk

#### AMORTIZACIJSKI NAČRT OBVEZNOSTI IZ NAJEMA 2019/1

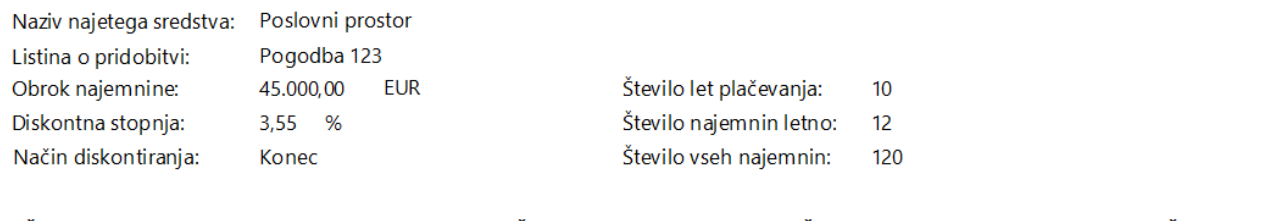

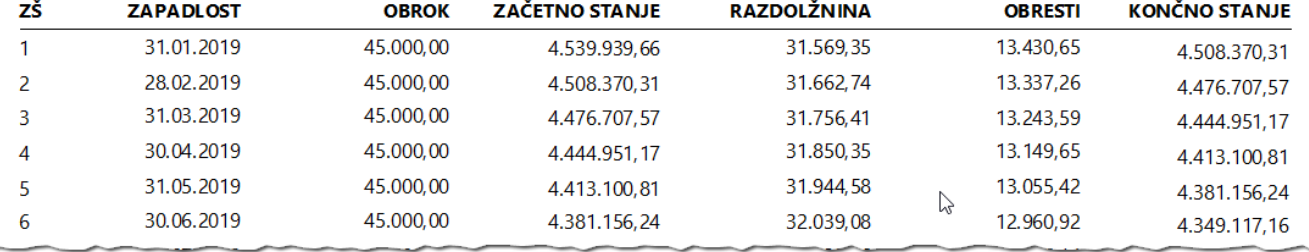

#### . . . . . . .

. . . . .

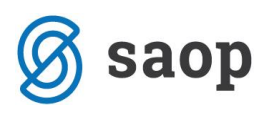

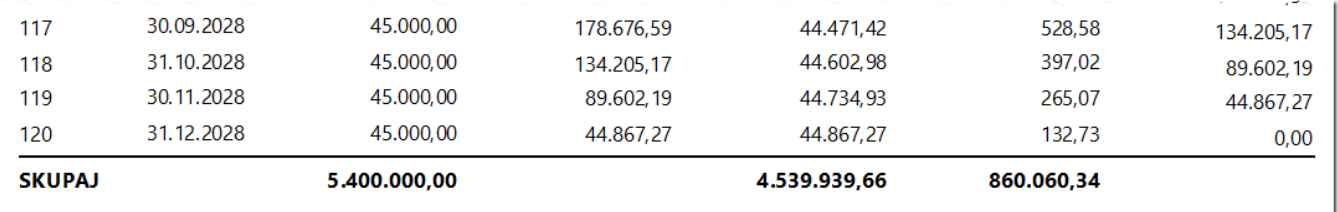

Če opazimo, da smo se pri vnosu podatkov zmotili, lahko obračun odklenemo na gumbu  $\mathcal{\mathcal{Q}}$  Odklepanje za izračun in zapis postavk ter popravimo vnos podatkov in ponovimo obračun. Obračun lahko odklepamo, dokler nismo zapisali najetega sredstva v register.

#### **Vnos sredstva v najemu v register osnovnih sredstev**

Ko smo prepričani, da so podatki na pripravi amortizacijskega načrta obveznosti iz najema pravilni, nadaljujemo vnos sredstva oz. pravice do uporabe sredstva v register na gumbu **I**I<sub>B</sub>, OdpriOS, Program že iz amortizacijskega načrta predlaga *Naziv sredstva*, *Listino o pridobitvi* in *Nabavno vrednost*. V nabavno vrednost predlaga diskontirano vrednost bodočih najemnin.

Ko vnesemo *Datum pridobitve* sredstva, program pri sredstvih v najemu predlaga *Obdobje začetka amortizacije* isti mesec, kot je mesec pridobitve sredstva. Opredelimo *Amortizacijsko skupino* in *Konto* ter vnos *Potrdimo*.

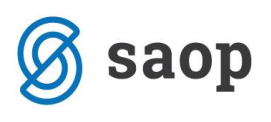

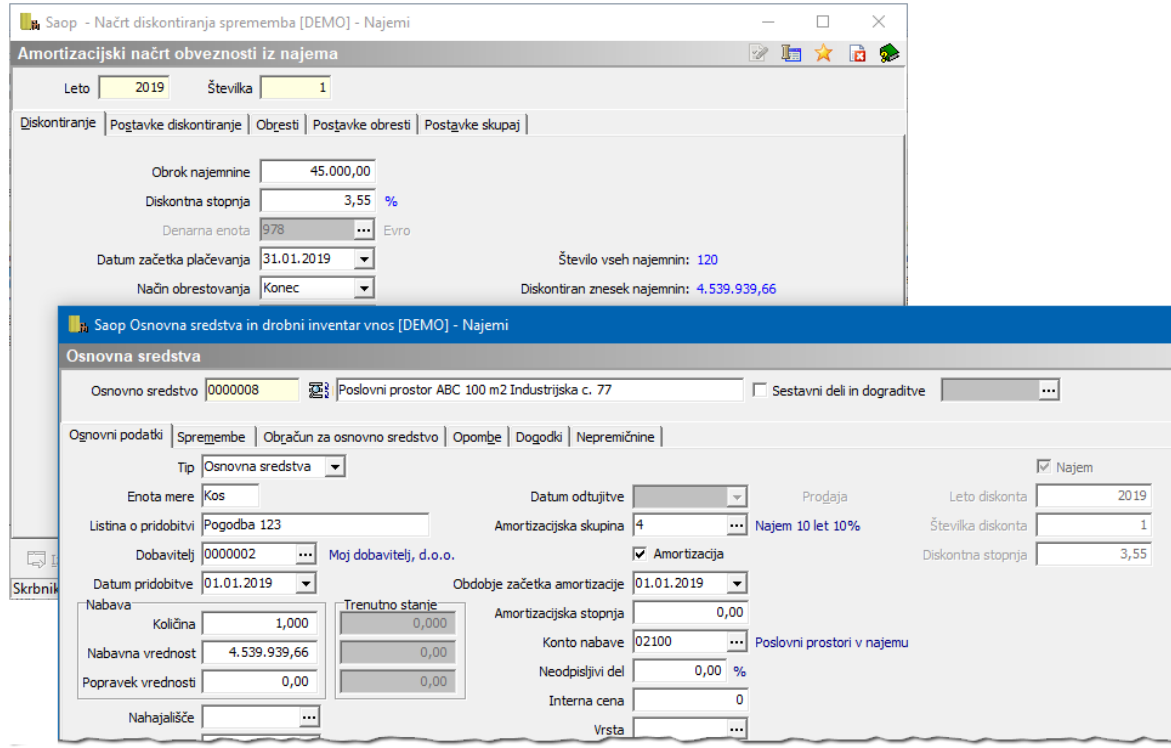

Sredstva v najemu so povezana s pripadajočim diskontnim načrtom – podatki desno na sredstvu; status, da je sredstvo v *Najemu*, *Leto* in *Številka diskonta* ter *Diskontna stopnja*.

Ko je sredstvo vneseno v register, se amortizacijski načrt obarva rdeče.

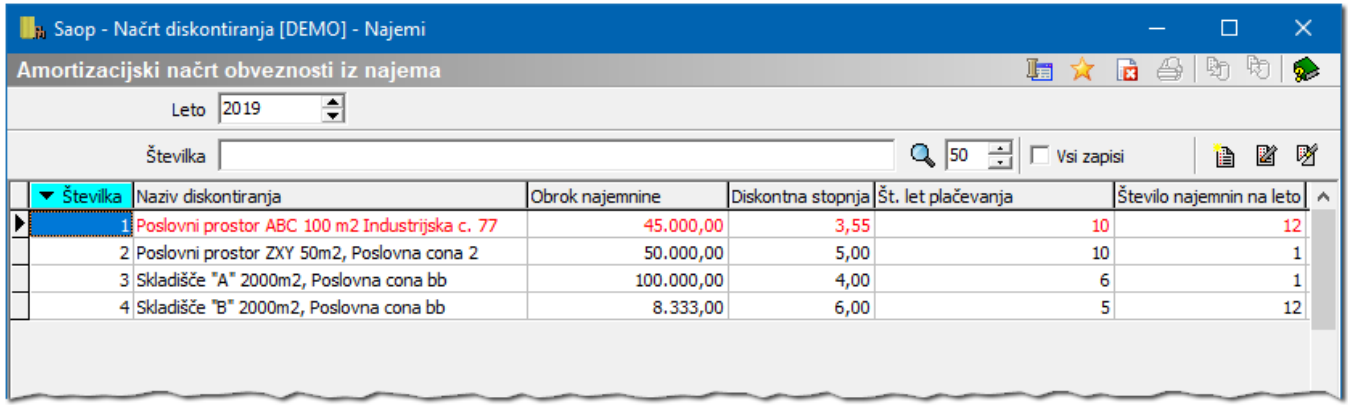

Če sredstvo izbrišemo iz registra se pripadajoči amortizacijski načrt ponovno, obarva črno. Amortizacijske načrte, ki so obarvani črno, lahko odklenemo in jih dodatno urejamo.

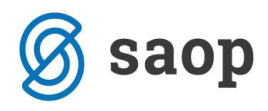

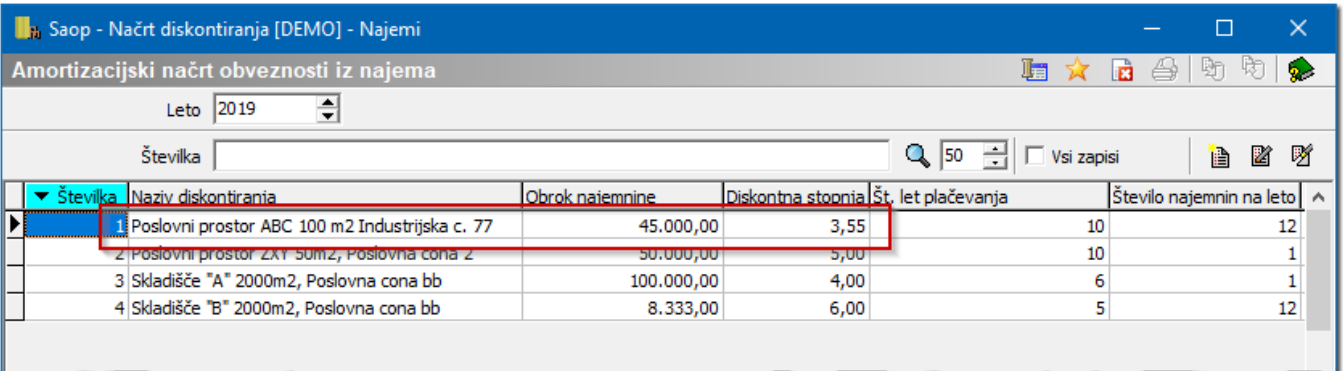

### **Filtriranje najetih sredstev v preglednici osnovnih sredstev**

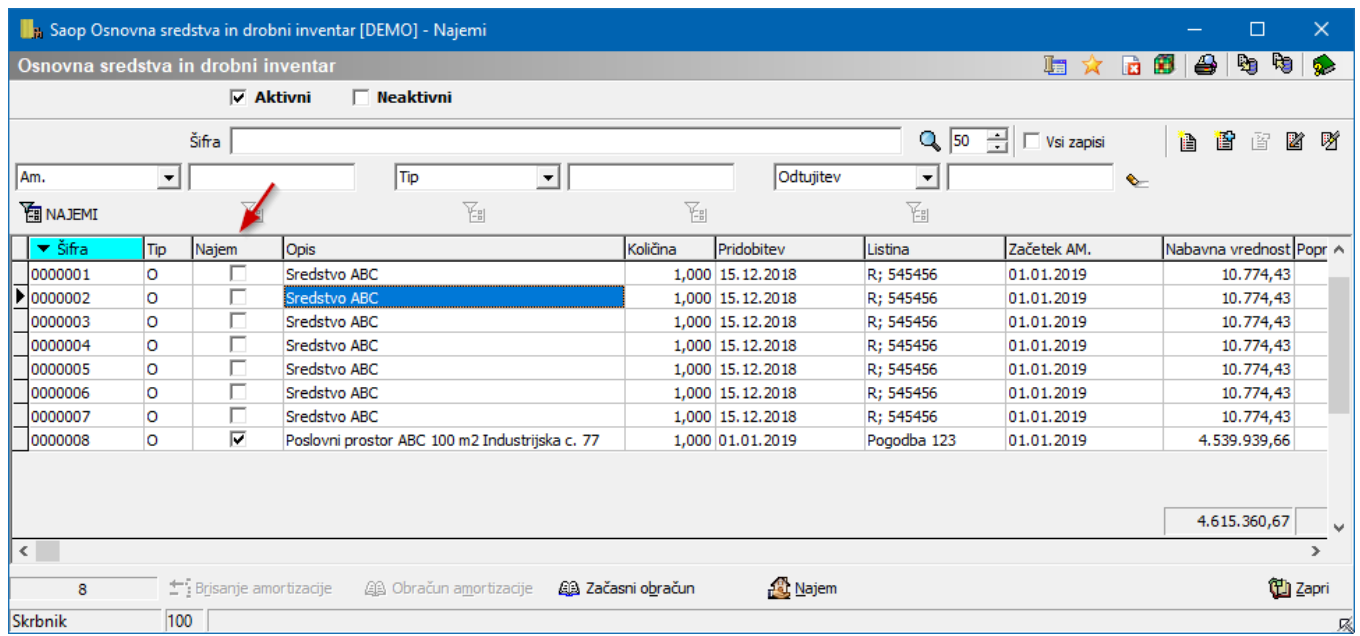

Najeta sredstva vnesena v register lahko filtriramo po stolpcu *Najem*:

#### **Izpis registra, OLAP analiza**

Če želimo izpisati register ali pripraviti analizo sredstev v najemu, označimo izbiro *V najemu*, če želimo register ali analizo samo lastnih sredstev, pripravimo izpis ali analizo brez predmetne kljukice.

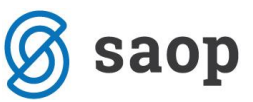

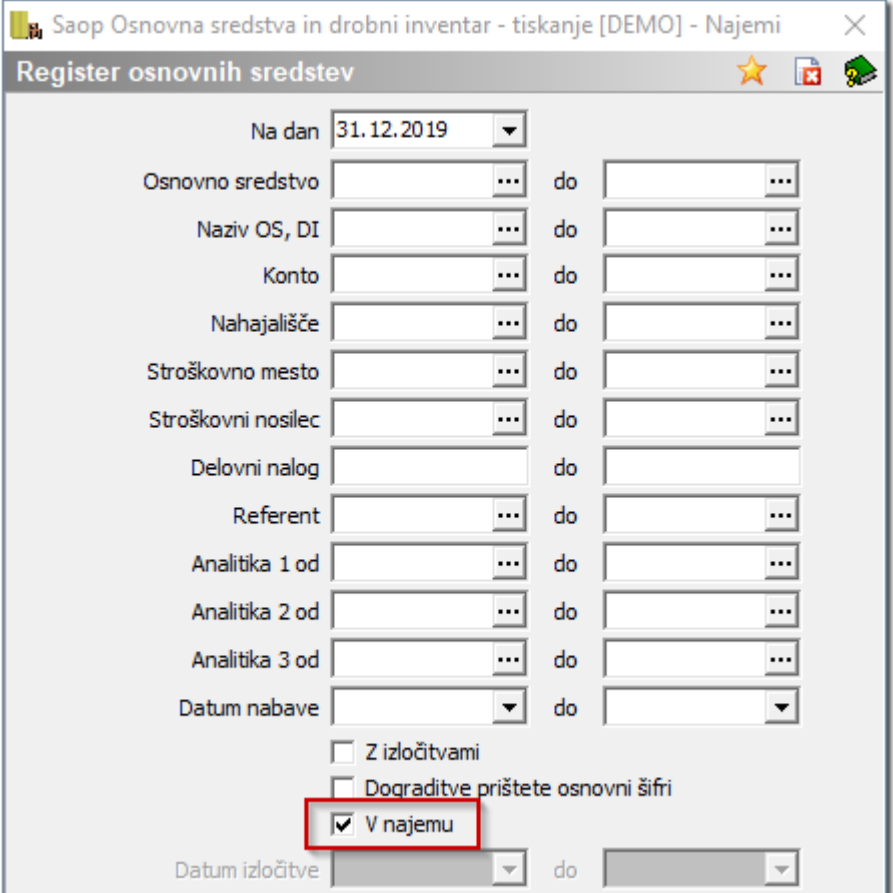

## **Knjiženje obresti**

Za knjiženje obresti iz naslova najema si najprej uredimo nastavitve za knjiženje:

- *Konto nabave* vpišemo konto, na katerem bomo evidentirali sredstva v najemu,
- *Konto amortizacije* vpišemo konto amortizacije sredstev v najemu,
- *Konto popravka vrednosti* vpišemo konto popravka vrednosti sredstev v najemu,
- *Konto odhodka za obresti* vpišemo konto odhodka za obresti iz najema,
- *Konto kratkoročnih obveznosti iz najema* vpišemo konto kratkoročnih obveznosti iz najema.

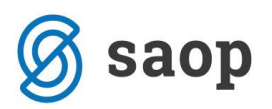

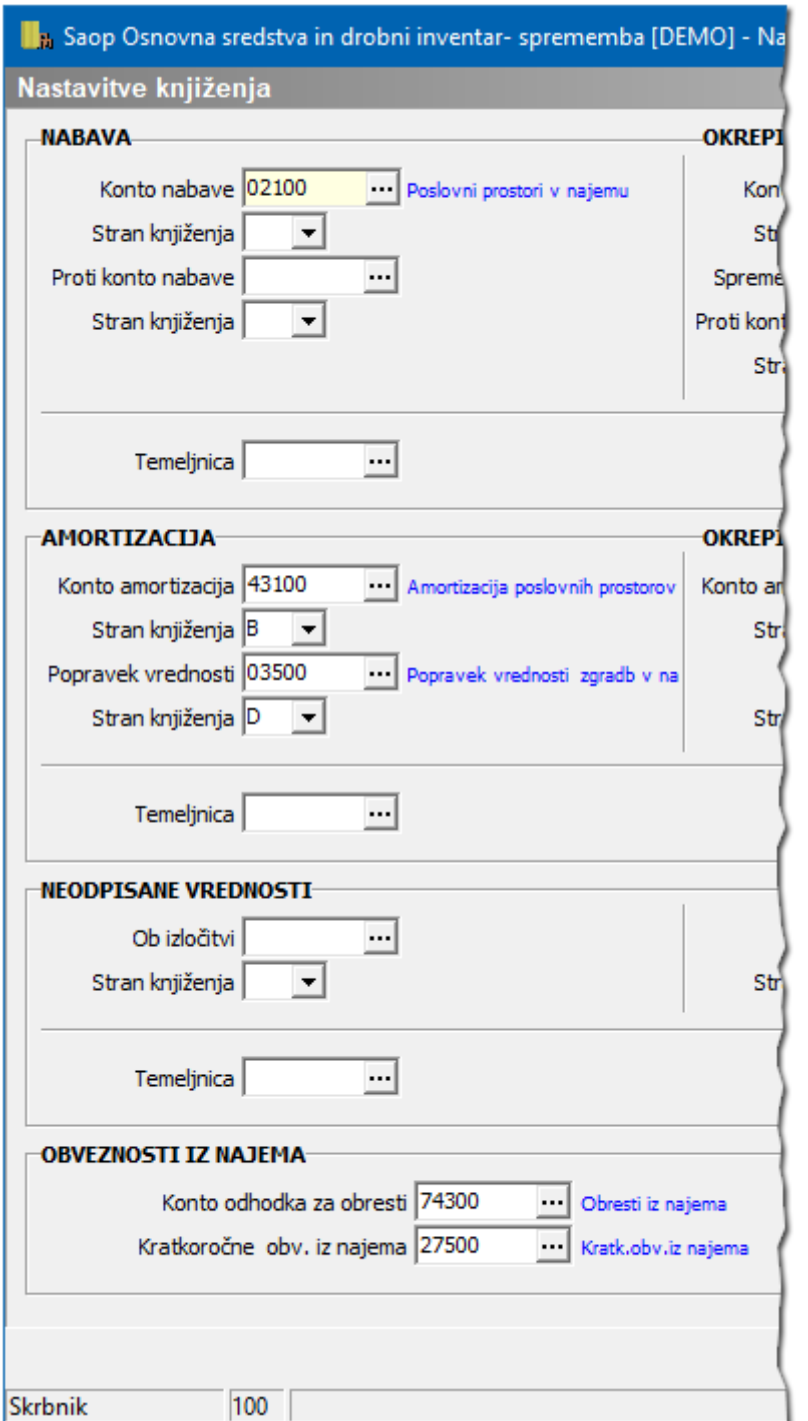

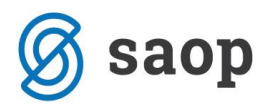

Ko so nastavitve urejene, *Pripravimo knjižbe diskontiranih obresti* na gumbu *Izvoz podatkov*:

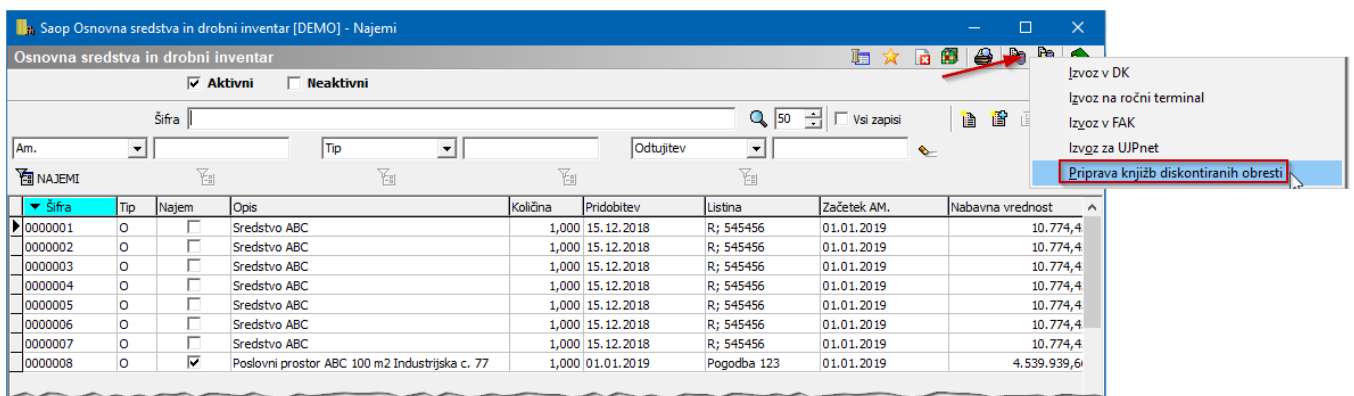

V oknu, ki se nam odpre, izberemo najeme, za katere želimo knjižiti obresti. Na gumbu *Knjiži DK* program najprej pripravi podatke za knjiženje, ob potrditvi ekrana pripravi temeljnico v *Posredno knjiženje*.

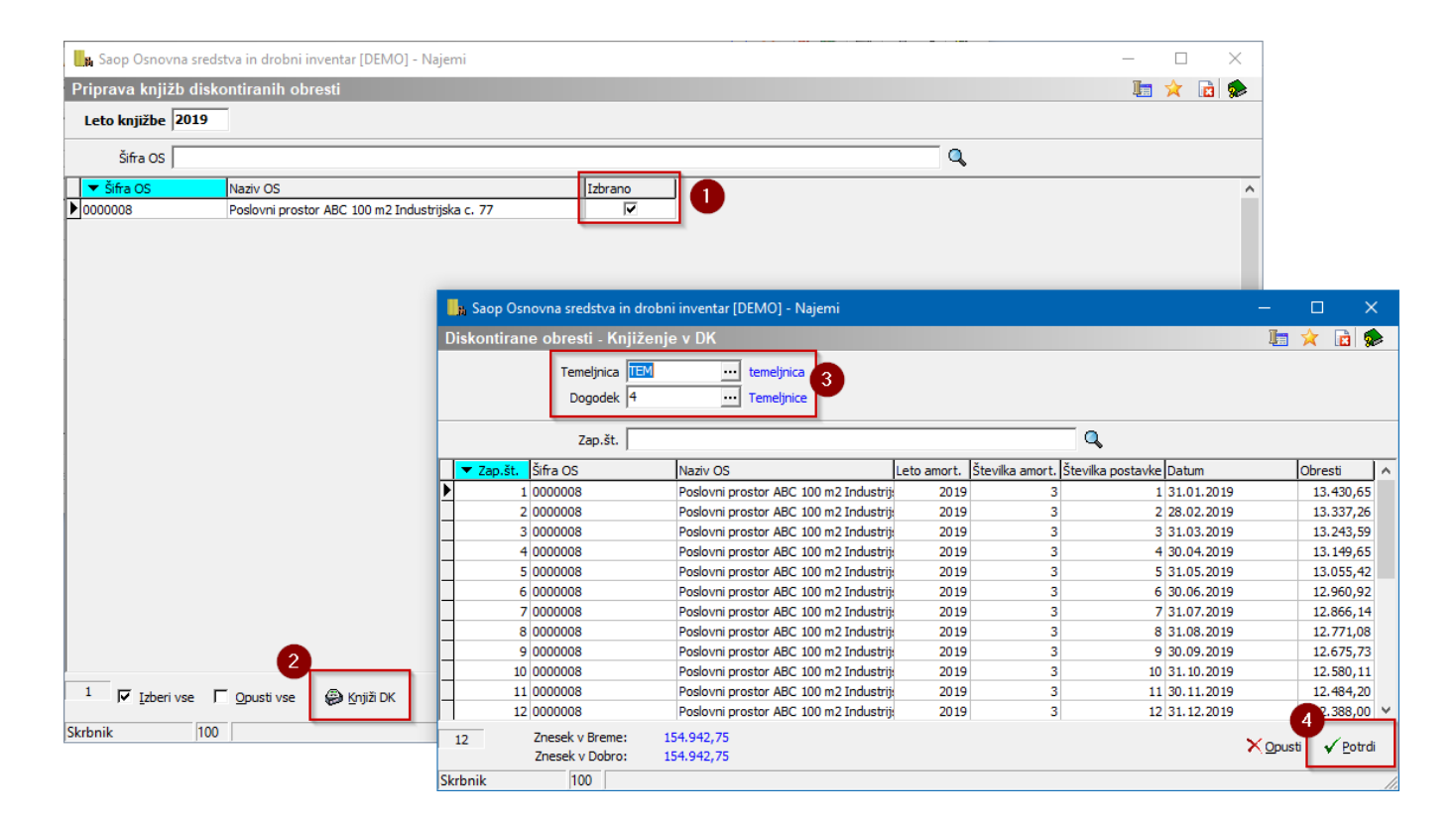

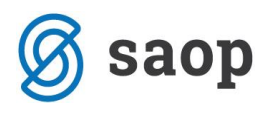

# **Knjiženje amortizacije**

Pri vnosu sredstev v najemu, bo program obračunal amortizacijo s prvim mesecem uporabe sredstva.

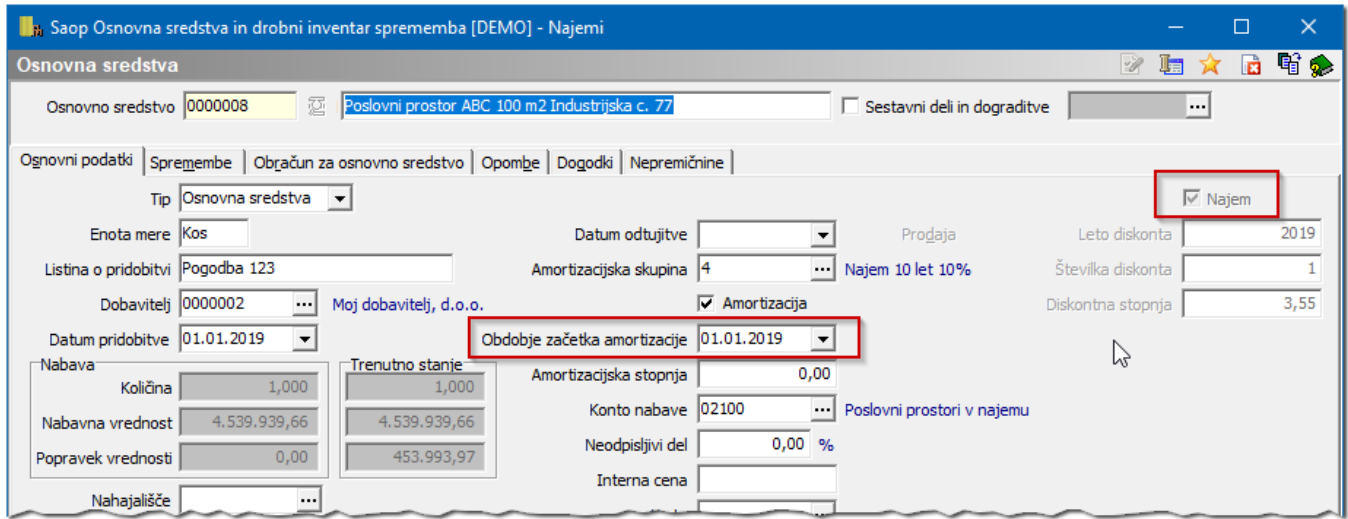

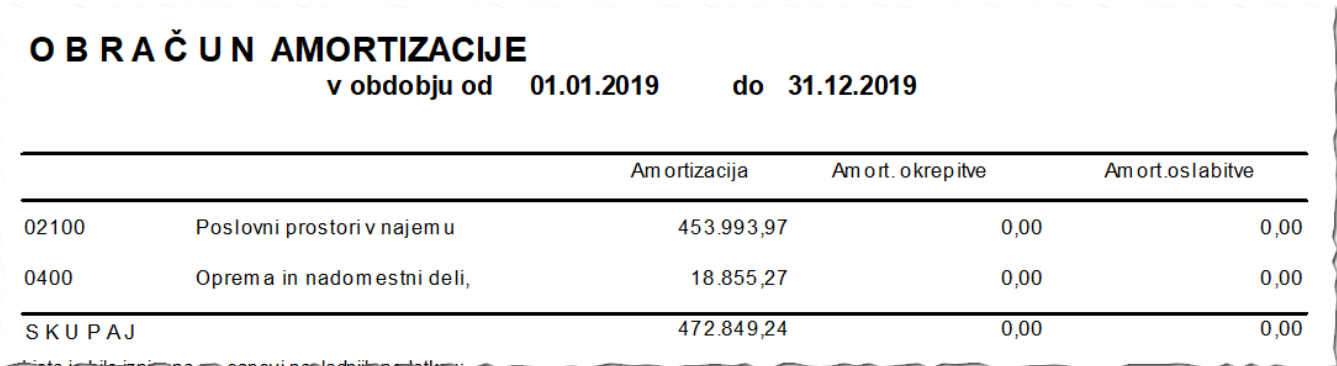

# **Stopnja amortizacije**

Če pri sredstvih želite upoštevati stopnjo amortizacije na več decimalnih mest, lahko v nastavitvah programa izberete število decimalnih mest, ki jih pri amortizacijski stopnji želite uporabiti:

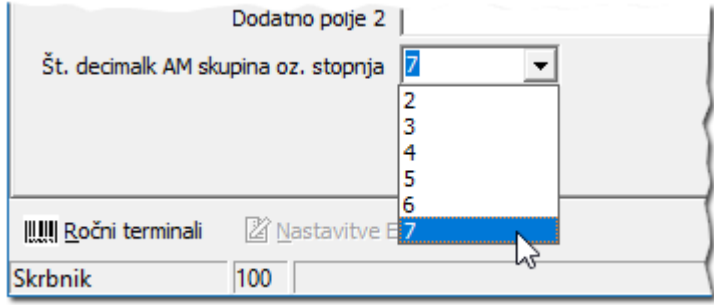

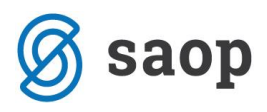

S to nastavitvijo se število decimalnih mest poveča na *Amortizacijski skupini*:

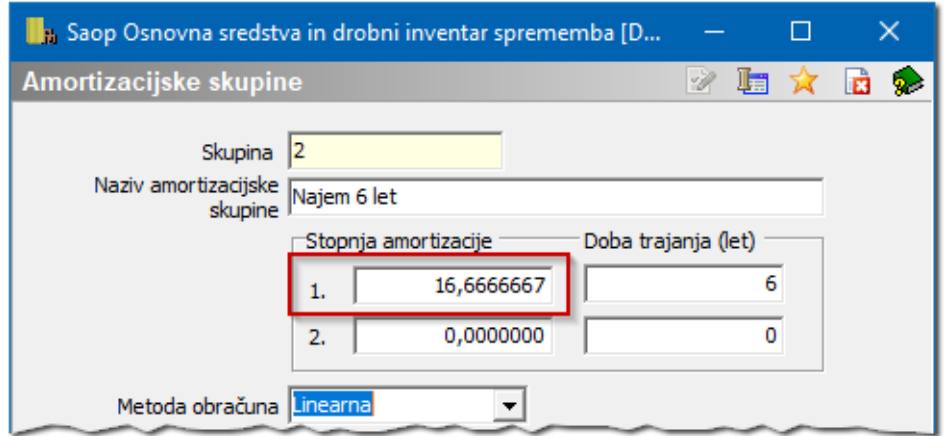

#### in ob vnosu sredstva v register:

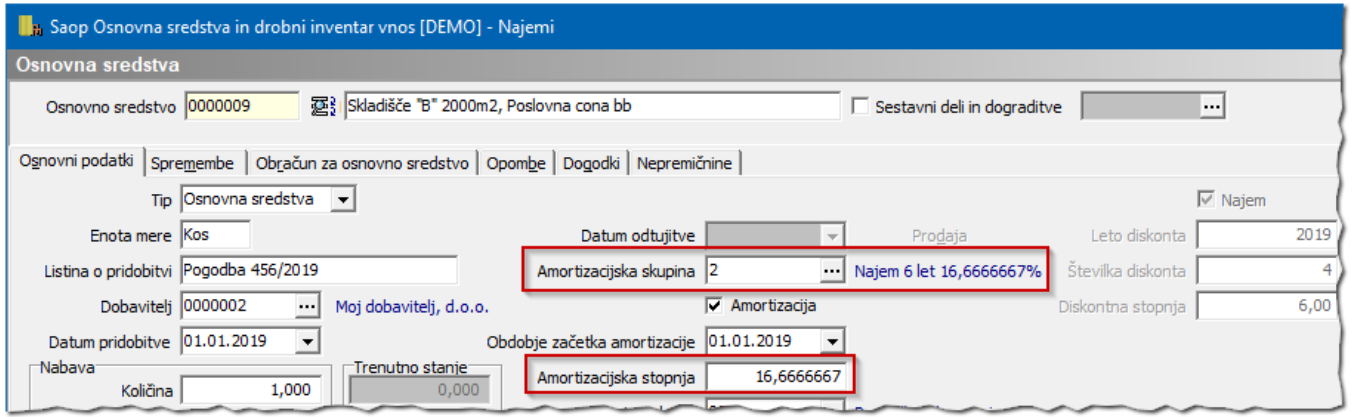

Stopnje amortizacije ni potrebno podvajati. Pri vnosu sredstva uporabimo ali *Amortizacijsko skupino ali Amortizacijsko stopnjo.* Uporabljena stopnja se zapiše na sredstvo in se upošteva pri obračunu amortizacije:

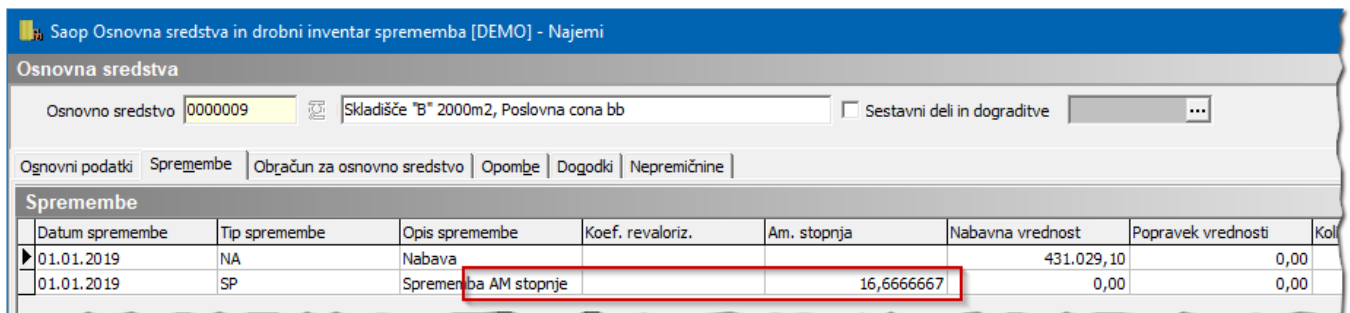

Opisan postopek dela z najemi velja z verzijo programa 2020\_01\_001, ki predvidoma izide 17.1.2020.

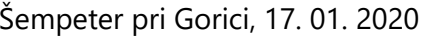

SAOP d.o.o.